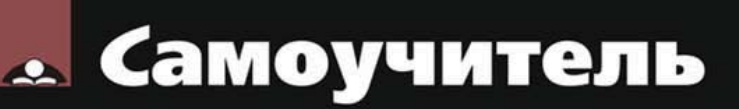

# Никита Культин uild er tr de 2-е издание

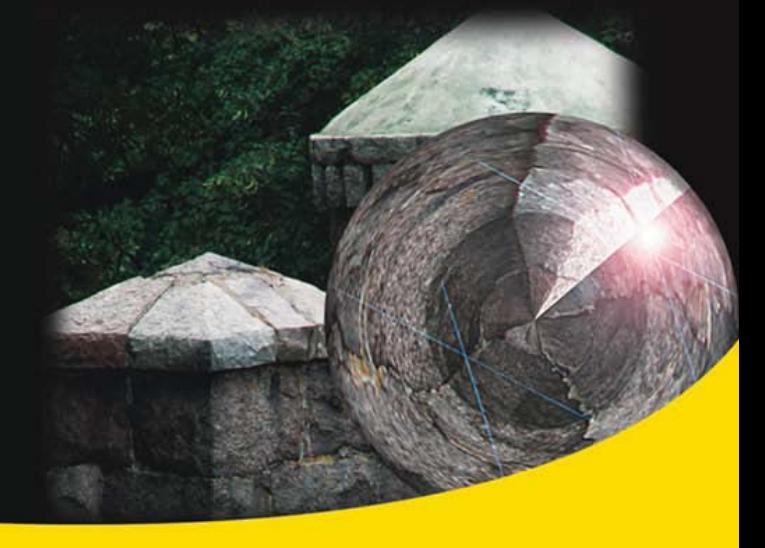

Среда разработки

Базовые компоненты

Программирование графики, мультимедиа и баз данных

Создание справочной системы **и установочного CD** 

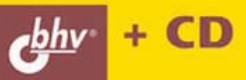

```
УДК 681.3.068+800.92С++ 
ББК 32.973.26-018.1 
       К90
```
#### **Культин Н. Б.**

 К90 C++ Builder. — 2-е изд., перераб. и доп. — СПб.: БХВ-Петербург, 2008. — 464 с.: ил. + CD-ROM — (Самоучитель)

ISBN 978-5-9775-0268-9

Книга представляет собой пособие по программированию в  $C++$  Builder, в ней подробно рассмотрен процесс создания программы: от разработки диалогового окна и функций обработки событий до создания справочной системы и образа установочного компакт-диска. Изложены принципы визуального проектирования и событийного программирования, на конкретных примерах показаны возможности среды разработки, назначение компонентов, методика создания программ различного назначения. Рассмотрены вопросы программирования графики, анимации, мультимедиа, разработки программ работы с базами данных. В приложении приведено описание базовых компонентов и наиболее часто используемых функций. Книга адресована студентам, школьникам старших классов и всем, кто хочет научиться программировать в С++ Builder.

Компакт-диск содержит проекты, приведенные в книге в качестве примеров.

*Для начинающих программистов* 

УДК 681.3.068+800.92С++ ББК 32.973.26-018.1

#### Главный редактор *Екатерина Кондукова* Зам. главного редактора *Игорь Шишигин* Зав. редакцией *Григорий Добин* Редактор *Римма Смоляк* Компьютерная верстка *Ольги Сергиенко* Корректор *Зинаида Дмитриева* Дизайн серии *Инны Тачиной* Оформление обложки *Елены Беляевой*

#### **Группа подготовки издания:**

Лицензия ИД № 02429 от 24.07.00. Подписано в печать 30.05.08. Формат 70 $\times$ 100<sup>1</sup>/<sub>16</sub>. Печать офсетная. Усл. печ. л. 37,41. Тираж 3000 экз. Заказ № "БХВ-Петербург", 194354, Санкт-Петербург, ул. Есенина, 5Б.

Зав. производством *Николай Тверских* 

Отпечатано с готовых диапозитивов в ГУП "Типография "Наука" 199034, Санкт-Петербург, 9 линия, 12

ISBN 978-5-9775-0268-9 © Культин Н. Б., 2008

© Оформление, издательство "БХВ-Петербург", 2008

## Оглавление

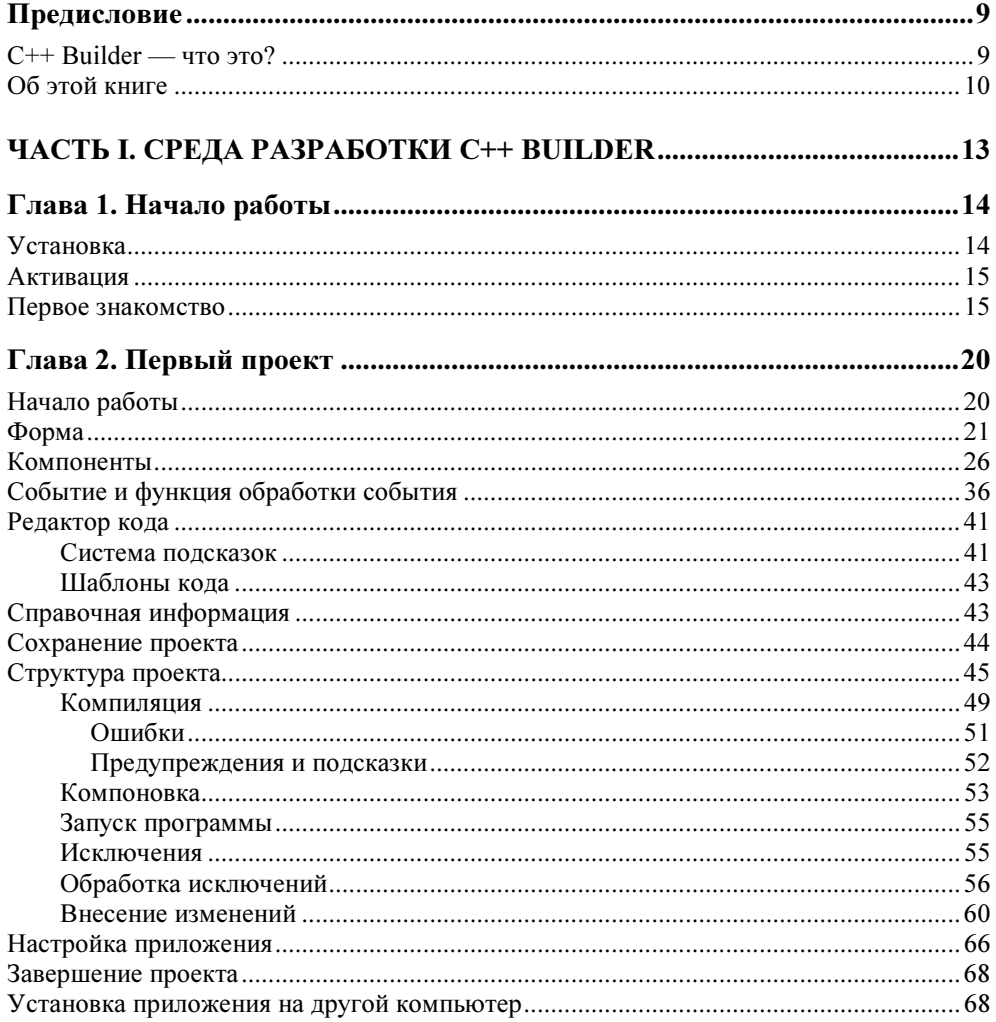

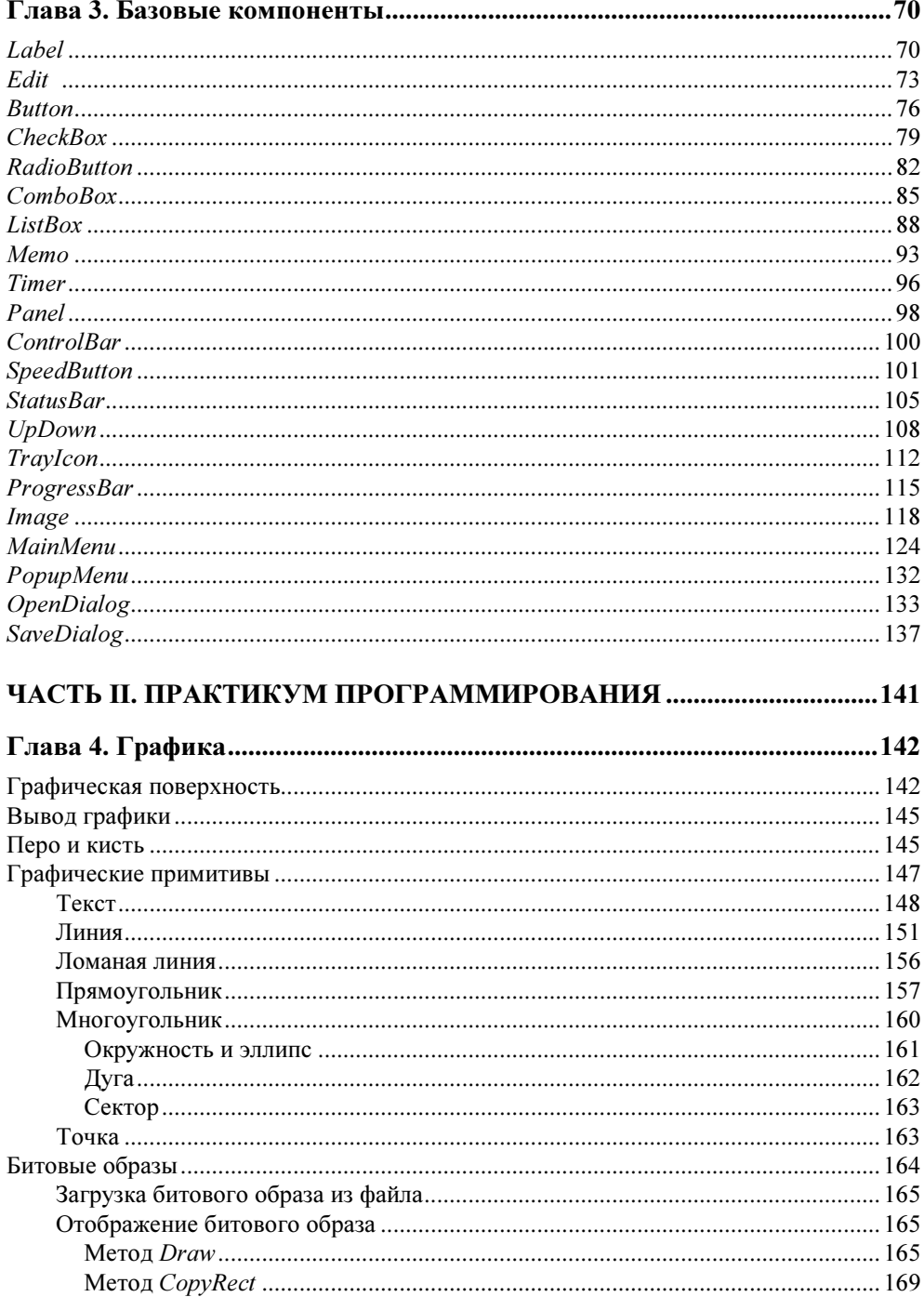

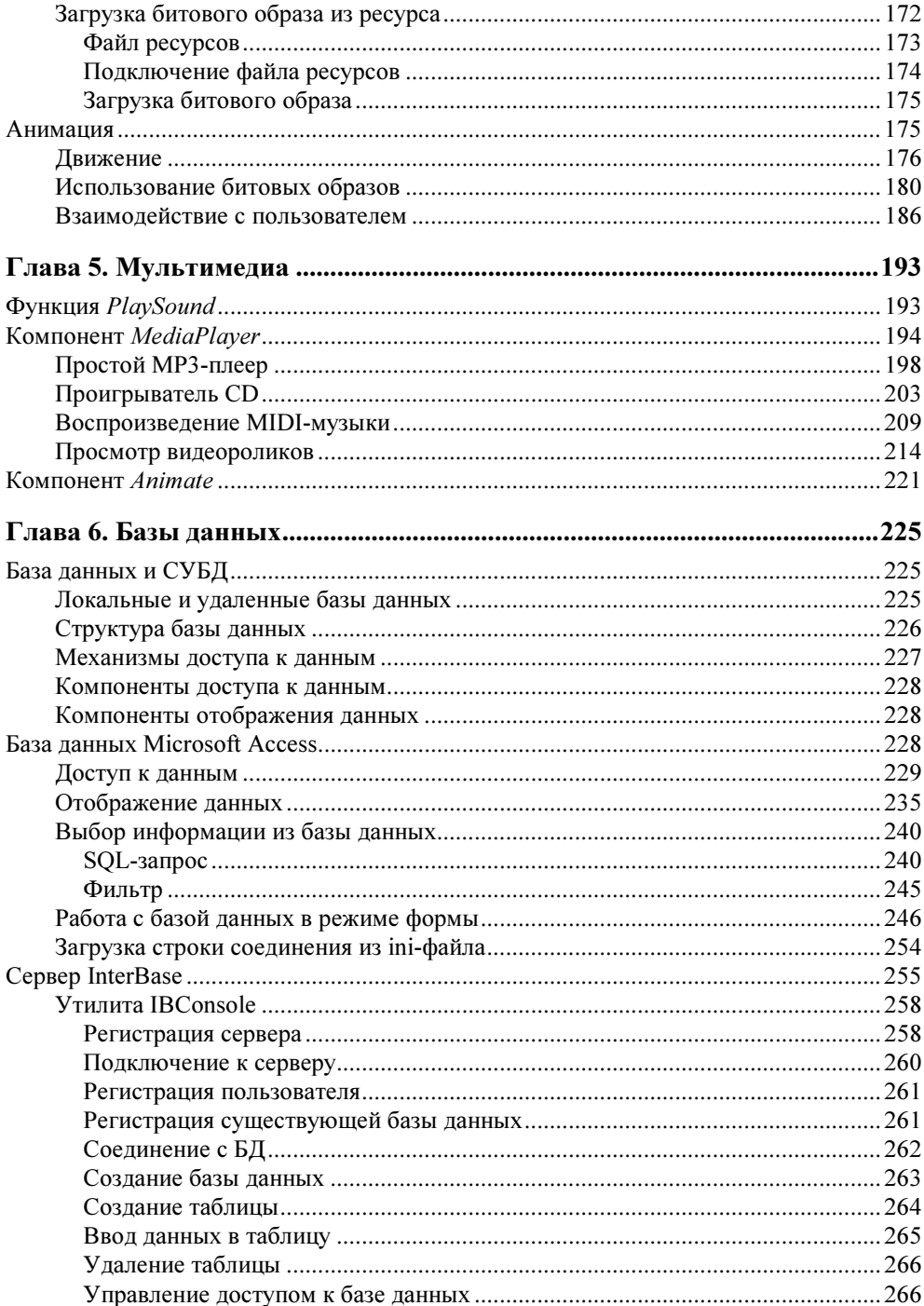

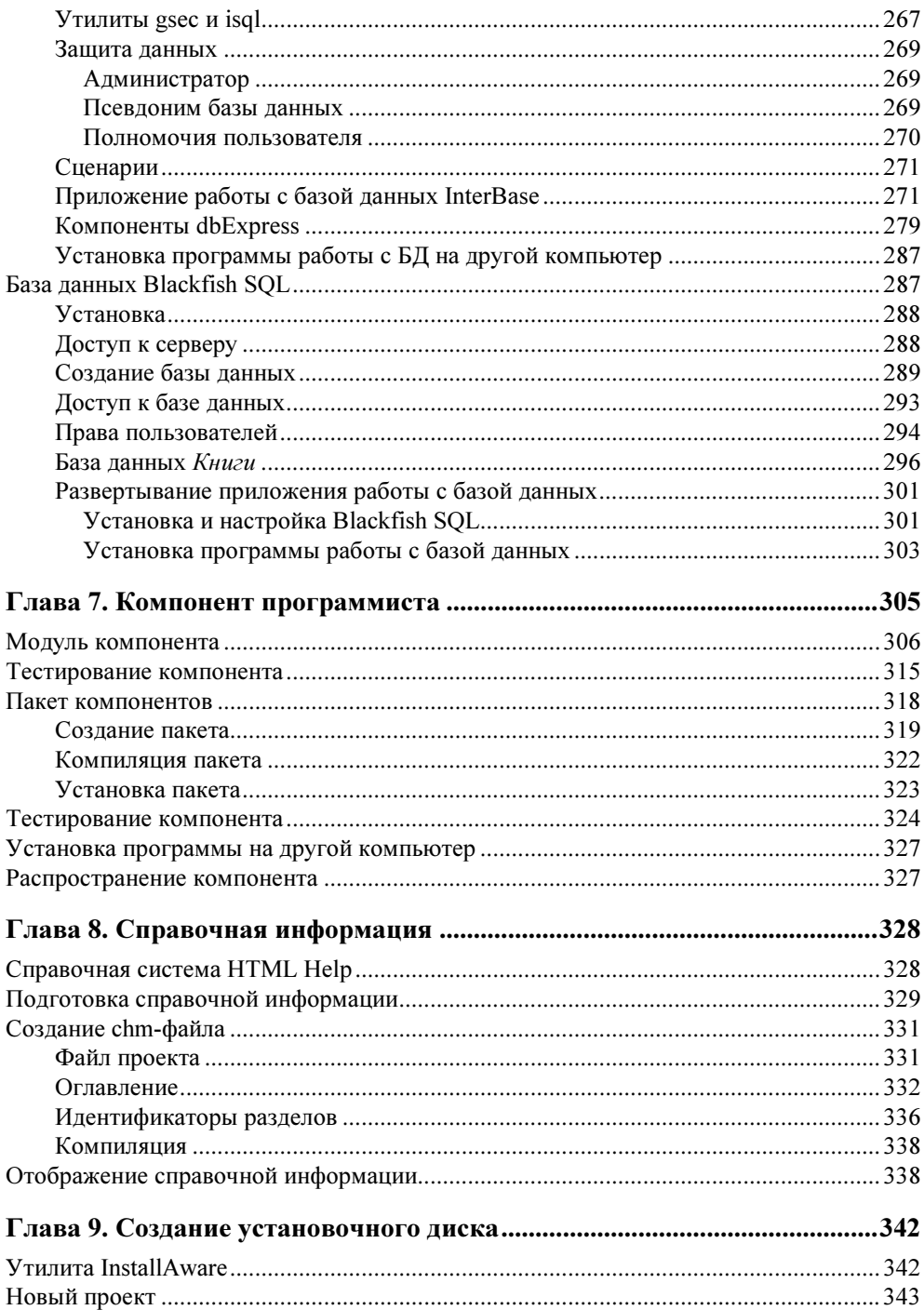

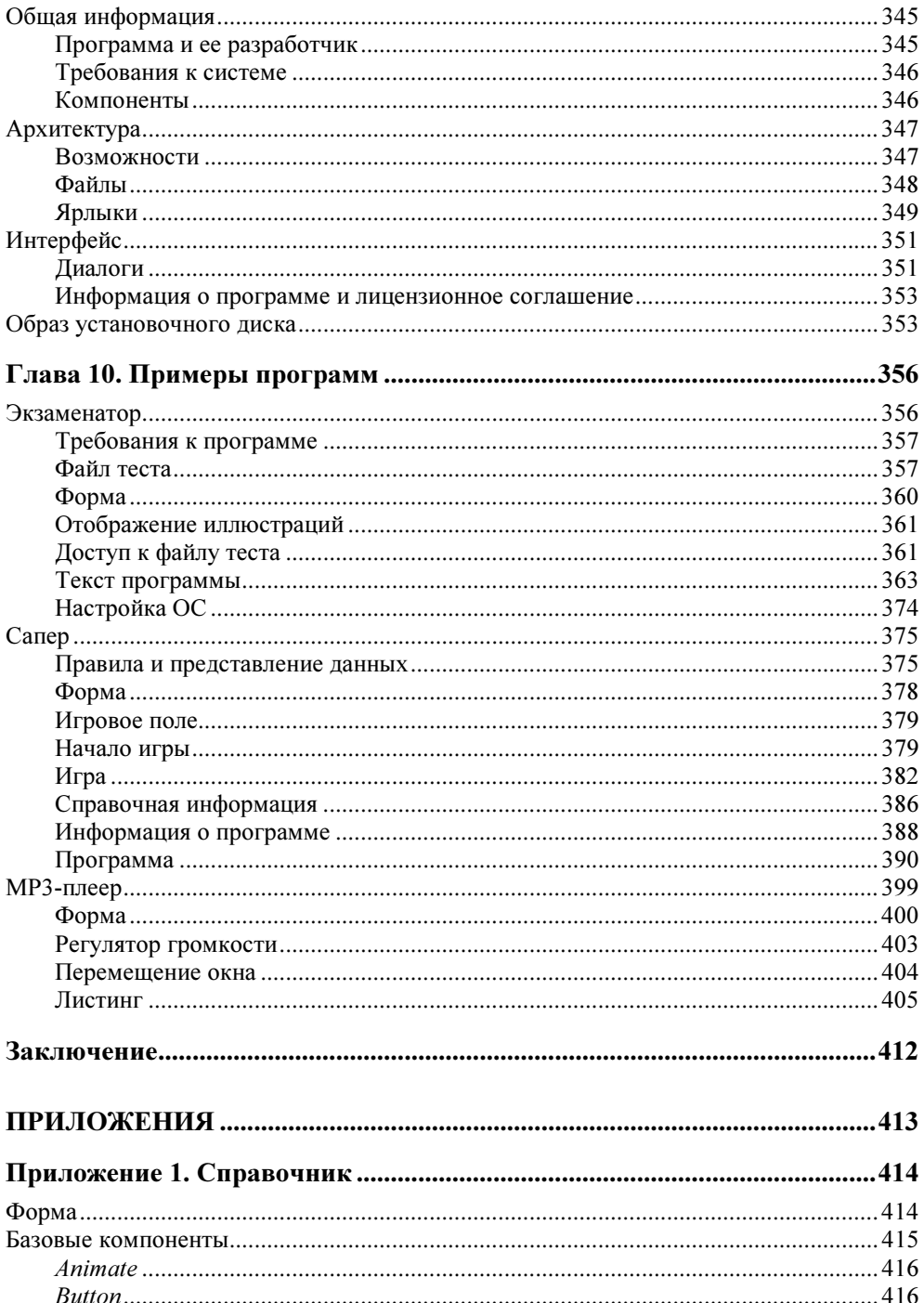

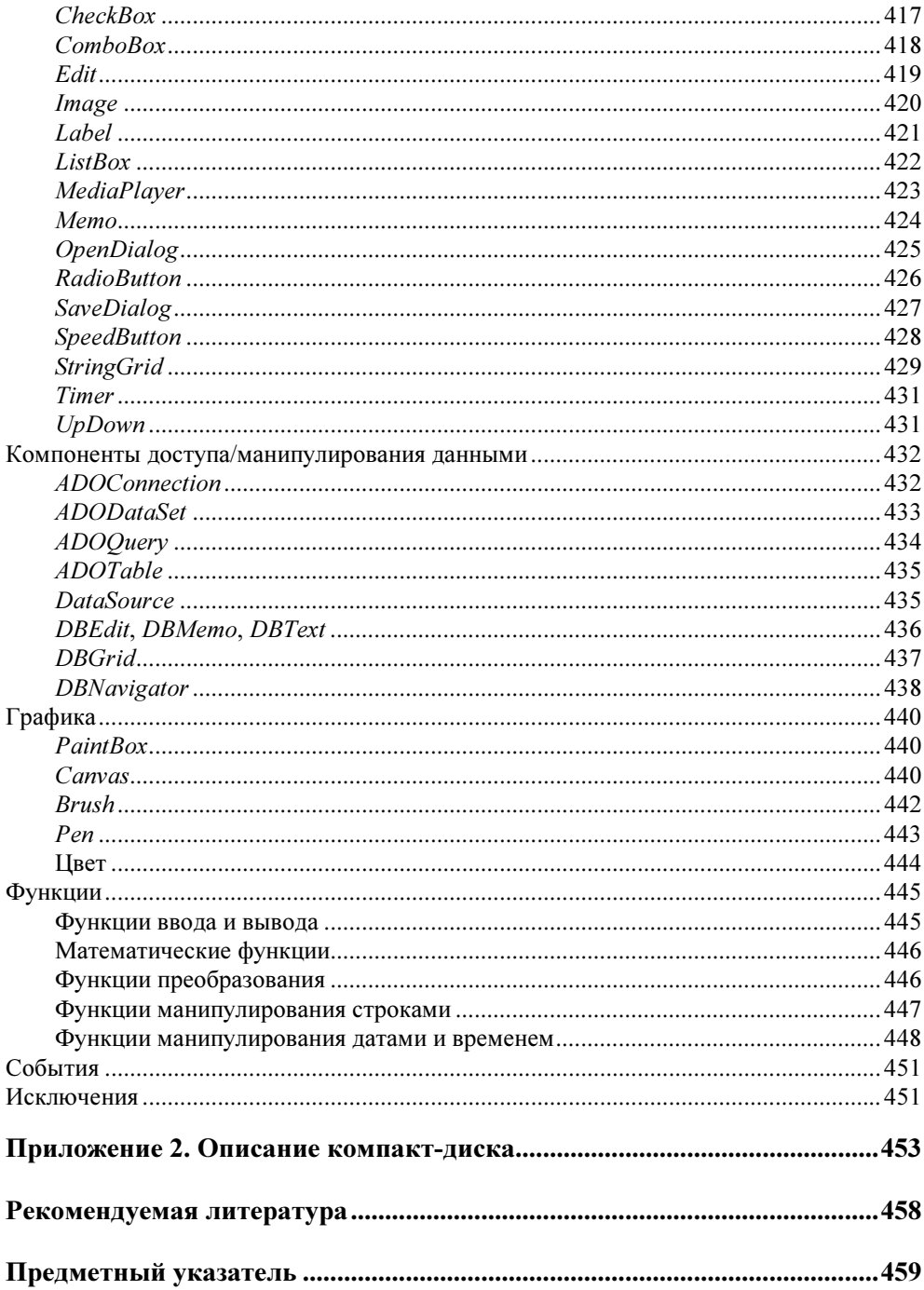

## **TOARA** 1

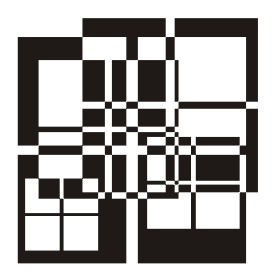

# Начало работы

## Установка

Установка C++ Builder на компьютер выполняется с DVD-диска, на котором, помимо C++ Builder, находится сервер баз данных InterBase 2007 (версия Developer Edition), утилита InstallAware, а также набор .NET-компонентов.

Процесс инсталляции, как правило, активизируется автоматически, после того как установочный диск будет помещен в дисковод.

Следует обратить внимание на то, что C++ Builder является NETприложением. Поэтому установка начинается с проверки наличия на компьютере .NET-компонентов (Microsoft .NET 2.0 Framework, Microsoft .NET 2.0 Framework SDK и Microsoft JSharp Runtime 2.0), необходимых для работы C++ Builder. Если какого-либо из перечисленных компонентов нет, то он автоматически устанавливается.

Процесс установки C++ Builder обычный. Сначала надо подтвердить согласие с условиями лицензионного соглашения, ввести серийный номер продукта и указать компоненты, которые следует установить (точнее - те, которые устанавливать не надо). Также можно указать диск и каталог, куда следует установить C++ Builder (по умолчанию C++ Builder 2007 устанавливается в каталог C:\Program Files\CodeGear\RAD Studio\5.0). По завершении подготовительных действий начинается установка.

Замечание

Помимо C++ Builder на компьютер программиста автоматически устанавливается сервер баз данных Blackfish SQL Server. Сервер InterBase, утилита InstallAware по умолчанию на компьютер разработчика не устанавливаются.

### Активация

CodeGear требует активации всех своих продуктов (в том числе trial-версий). Активация (привязка установленного продукта к конкретному компьютеру и пользователю) выполняется через Интернет при первом запуске  $C++$  Builder: после ввода в окне активации серийного номера, имени пользователя и пароля устанавливается соединение с сервером и на компьютер программиста передается активационный файл.

#### Первое знакомство

Чтобы запустить  $C++$  Builder, надо сделать щелчок на кнопке Пуск и в меню Все программы выбрать команду CodeGear Studio ▶ C++ Builder.

Для того чтобы начать работу над новой программой (Win32-приложением) или, как принято говорить, *проектом*, надо в меню File выбрать команду New  $\triangleright$  VCL Forms Application — C++ Builder.

Окно C++ **Builder** в начале работы над новым проектом приведено на рис. 1.1. В верхней части окна находится строка меню и панели инструментов

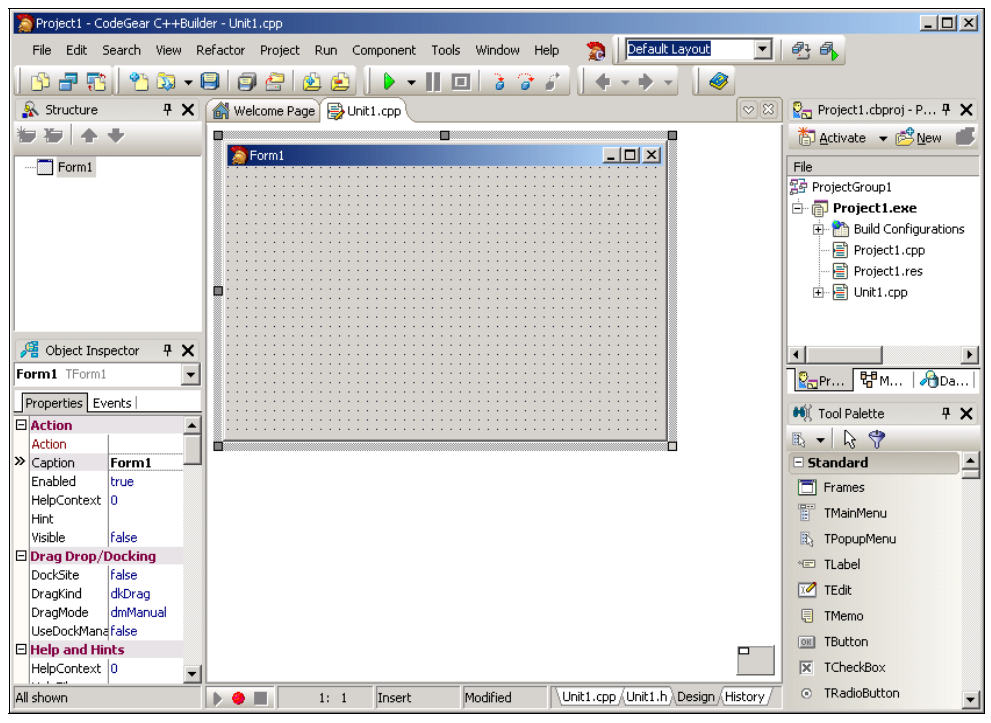

Рис. 1.1. Окно C++ Builder в начале работы над новым проектом

Центральную часть окна занимает окно дизайнера формы (рис. 1.2). В нем находится форма — заготовка окна приложения (окно программы во время разработки принято называть формой).

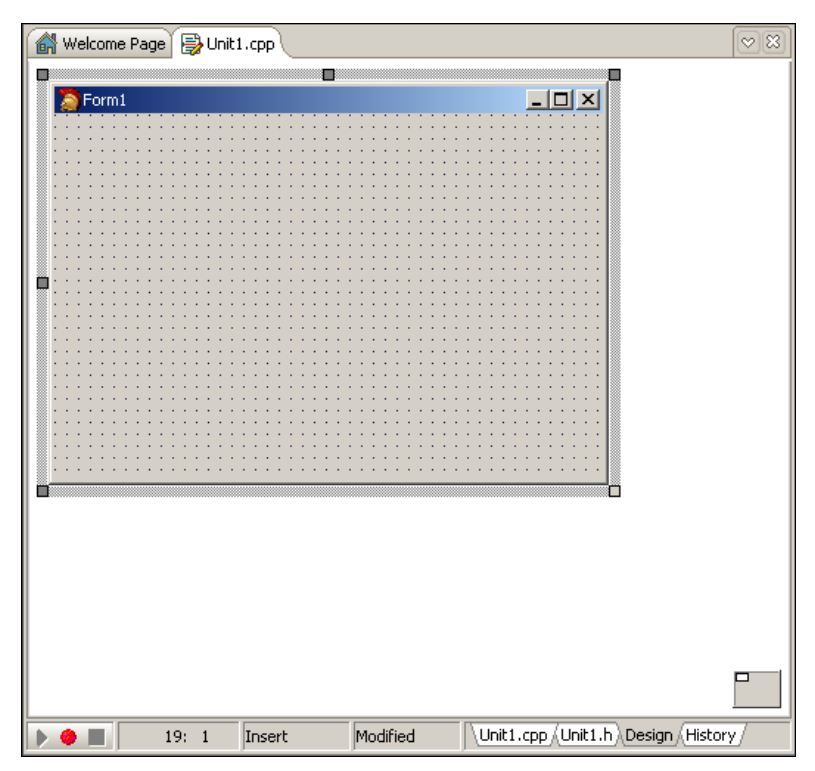

Рис. 1.2. Окно дизайнера формы

За окном дизайнера формы находится окно редактора кода (рис. 1.3), доступ к которому можно получить, сделав щелчок на находящемся в нижней части окна дизайнера формы ярлыке Unit1.cpp (главный модуль формы) или Unit1.h (заголовочный файл модуля формы) или нажав клавишу <F12>. Для того чтобы вновь стало доступно окно редактора формы, надо сделать щелчок на ярлыке Design или нажать клавишу <F12>.

Слева от окна дизайнера формы находится окно Object Inspector. В верхней части окна указано имя выбранного в данный момент объекта, на вкладке Properties (рис. 1.4, а) перечислены свойства объекта, а на вкладке Events (рис. 1.4,  $\delta$ ) — события, на которые объект может реагировать.

Вкладка Properties (свойства) используется для редактирования (изменения) значений свойств. Свойство — это характеристика *объекта* (формы, командной кнопки, поля редактирования и т. д.). Свойства определяют вид объекта,

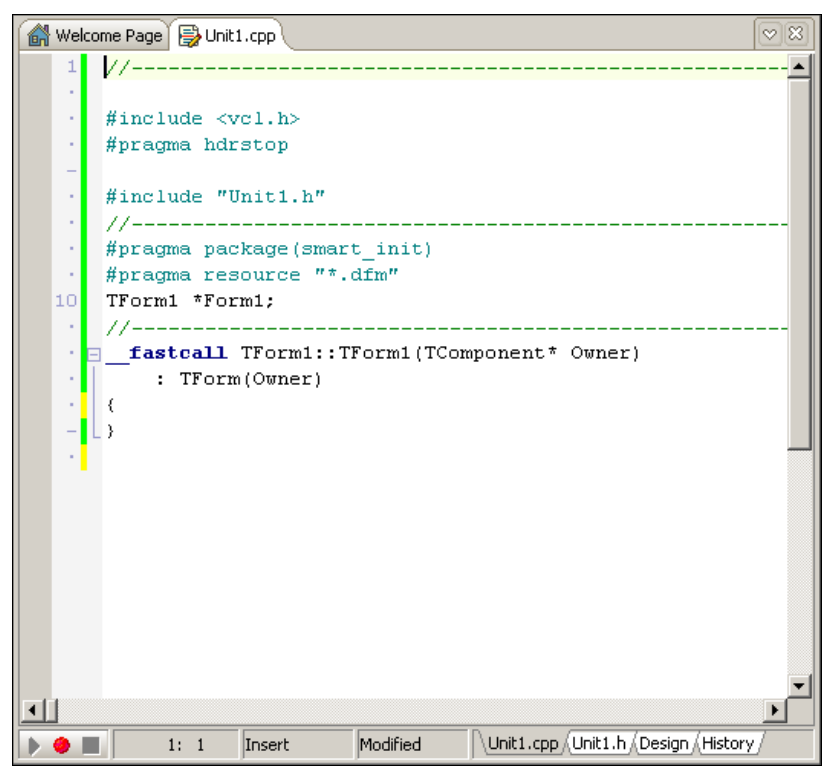

Рис. 1.3. Окно редактора кода

его положение относительно других объектов, а также поведение (реакцию на действия пользователя). Например, свойство Caption формы определяет текст, который отображается в заголовке формы, а свойства Width и Height — ее размер (ширину и высоту). Значения свойств указаны в правой колонке. По умолчанию свойства на вкладке Properties объединены по функциональному признаку в группы (названия групп выделены цветом). Так, например, свойства, определяющие внешний вид объекта, объединены в группу Visual. Программист может изменить способ отображения свойств, выбрав в контекстном меню вкладки Properties команду Arrange-by Name (в алфавитном порядке) или Arrange-by Category (по категориям).

На вкладке Events перечислены *события*, которые может воспринимать объект (строго говоря, на вкладке Events перечислены свойства, значения которых определяют реакцию объекта на соответствующие события).

На вкладках окна Tool Palette (рис. 1.5) находятся компоненты.

Компонент — это объект, обеспечивающий решение некоторой задачи. Например, на вкладке Standard находятся компоненты пользовательского интерфейса (Label — поле отображения текста, Button — командная кнопка, Edit — поле редактирования и др.), а на вкладке dbGo находятся компоненты, обеспечивающие доступ к базам данных.

В окне Project Manager (рис. 1.6) отображается структура проекта, над которым в данный момент идет работа (в простейшем случае проект образуют главный модуль (срр-файл), модуль формы (dfm-, h- и срр-файлы) и файл ресурсов (res-файл).

| <b>B</b> Object Inspector                                                     | $4 \times$                                                             |   | <b>B</b> Object Inspector                                                               | $4 \times$ |
|-------------------------------------------------------------------------------|------------------------------------------------------------------------|---|-----------------------------------------------------------------------------------------|------------|
| Form1 TForm1                                                                  | $\blacktriangledown$                                                   |   | Form1 TForm1                                                                            |            |
| Properties   Events                                                           |                                                                        |   | Properties Events                                                                       |            |
| ScreenSnap<br>SnapBuffer<br>Tag<br>TransparentColor<br><b>田</b> VertScrollBar | false<br>$\blacktriangle$<br>10<br>la.<br>false<br>(TControlScrollBar) |   | $\triangleright$ Action<br><b>ActiveControl</b><br>Menu<br>ObjectMenuItem<br>OnActivate | ᆂ<br>▼∣    |
| WindowState<br>$\Box$ Visual<br>Alian                                         | wsNormal<br>alNone                                                     |   | OnAlignInsertBefore<br>OnAlignPosition<br>OnCanResize                                   |            |
| AutoSize<br><b>田</b> BorderIcons<br>BorderStyle                               | false<br>[biSystemMenu,biMin<br>bsSizeable                             |   | OnClick<br>OnClose<br>OnCloseQuery                                                      |            |
| <b>BorderWidth</b><br>Caption<br>ClientHeight                                 | lo.<br>Form1<br>293                                                    |   | OnConstrainedResize<br>OnContextPopup<br>OnCreate                                       |            |
| ClientWidth<br>Color<br>Cursor                                                | 426<br>$\Box$ clBtnFace<br>crDefault                                   |   | OnDblClick<br>OnDeactivate<br>OnDestroy                                                 |            |
| Enabled<br>田Font<br>Height                                                    | true<br>(TFont)<br>320                                                 |   | OnDockDrop<br>OnDockOver<br>OnDragDrop                                                  |            |
| Icon<br>Left<br>ParentFont                                                    | (None)<br>o<br>false                                                   |   | OnDragOver<br>OnEndDock<br>OnGetSiteInfo                                                |            |
| Scaled<br>Top                                                                 | true<br>o                                                              |   | OnHelp<br>OnHide                                                                        |            |
| All shown                                                                     |                                                                        | a | All shown                                                                               |            |

Рис. 1.4. В окне Object Inspector на вкладке Properties перечислены свойства объекта, а на вкладке Events - события, на которые объект может реагировать

Программист может расположить окна так, как ему удобно, может изменить размер окна или сделать его всплывающим. Перемещение и изменение размера окна выполняются обычным способом - перетаскиванием области заголовка (перемещение окна) или границы (изменение размера). Чтобы окно стало всплывающим (появлялось при позиционировании мыши на его заголовке), надо сделать щелчок на находящейся в его заголовке изображении канцелярской кнопки.

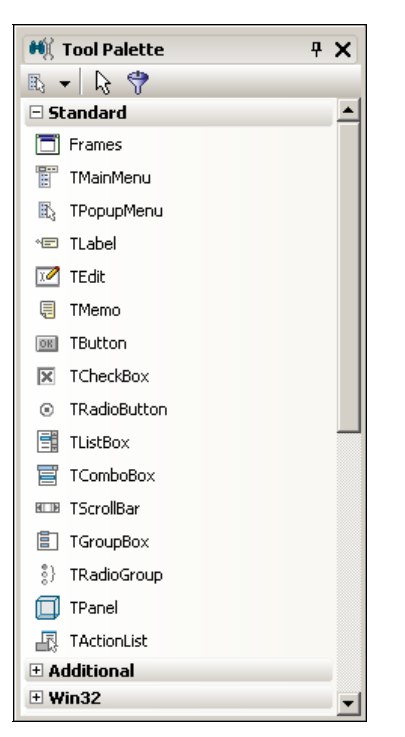

Рис. 1.5. Вкладка Standard содержит компоненты, обеспечивающие взаимодействие пользователя c программой

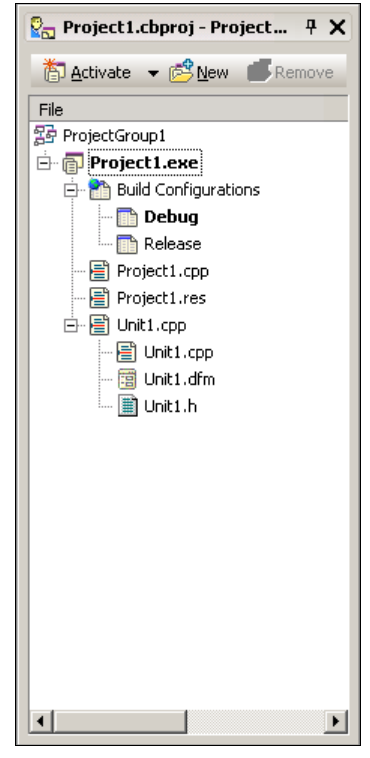

Рис. 1.6. В окне Project Manager отображается структура проекта

Иногда возникает необходимость восстановить исходное (стандартное) расположение окон. Чтобы это сделать, надо раскрыть список Desktop speedsetting и выбрать Default Layout (рис. 1.7).

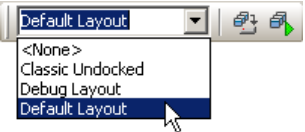

Рис. 1.7. Чтобы восстановить исходное расположение окон, выберите Default Layout

### **ГЛАRA** 2

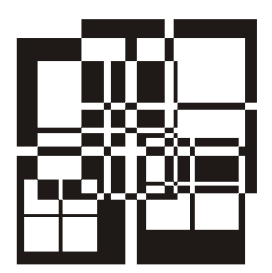

## Первый проект

Процесс разработки программы в C++ Builder рассмотрим на примере — создадим приложение (так принято называть прикладную программу), с помощью которого можно пересчитать цену из долларов в рубли. Окно программы приведено на рис. 2.1.

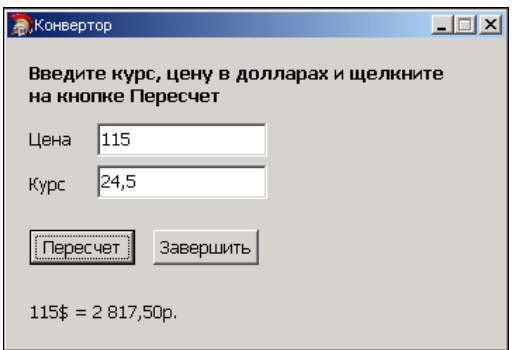

Рис. 2.1. Окно программы Конвертор

#### Начало работы

Чтобы начать работу над новым приложением, нужно в меню File выбрать команду New > VCL Forms Application - C++ Builder. В результате будет создан новый проект: модуль формы (файлы Unit1.cpp, Unit1.h, Unit1.dfm), главный модуль (файл Project1.cpp) и файл ресурсов (Project1.res). Форма, которая отображается в окне дизайнера формы (на вкладке Design) - это окно программы, которое появится на экране в результате запуска программы.

### Форма

Работа над приложением начинается с настройки стартовой формы путем изменения значений ее свойств (табл. 2.1).

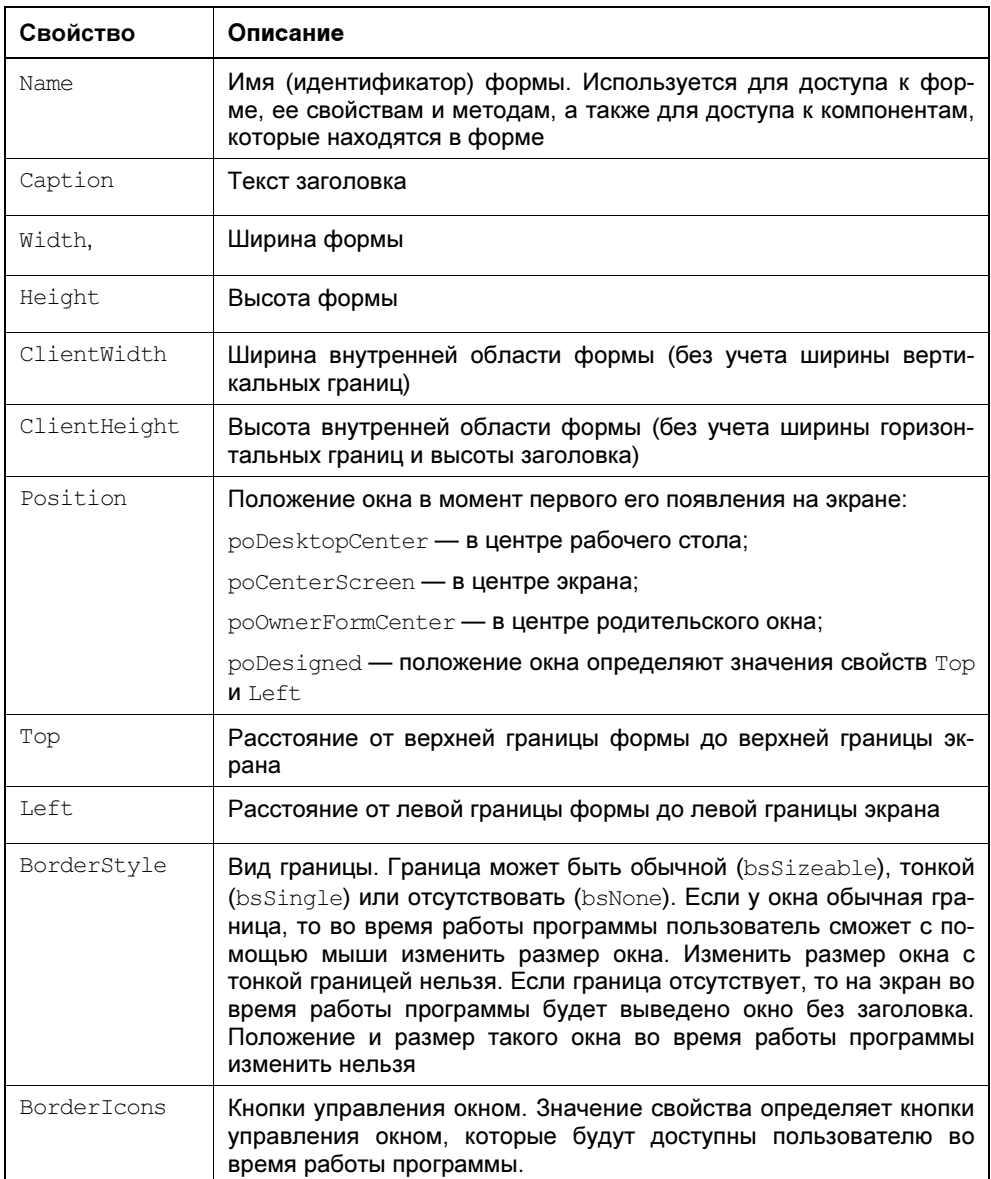

Таблица 2.1. Свойства формы (объекта  $T$ Form)

#### Таблица 2.1 (окончание)

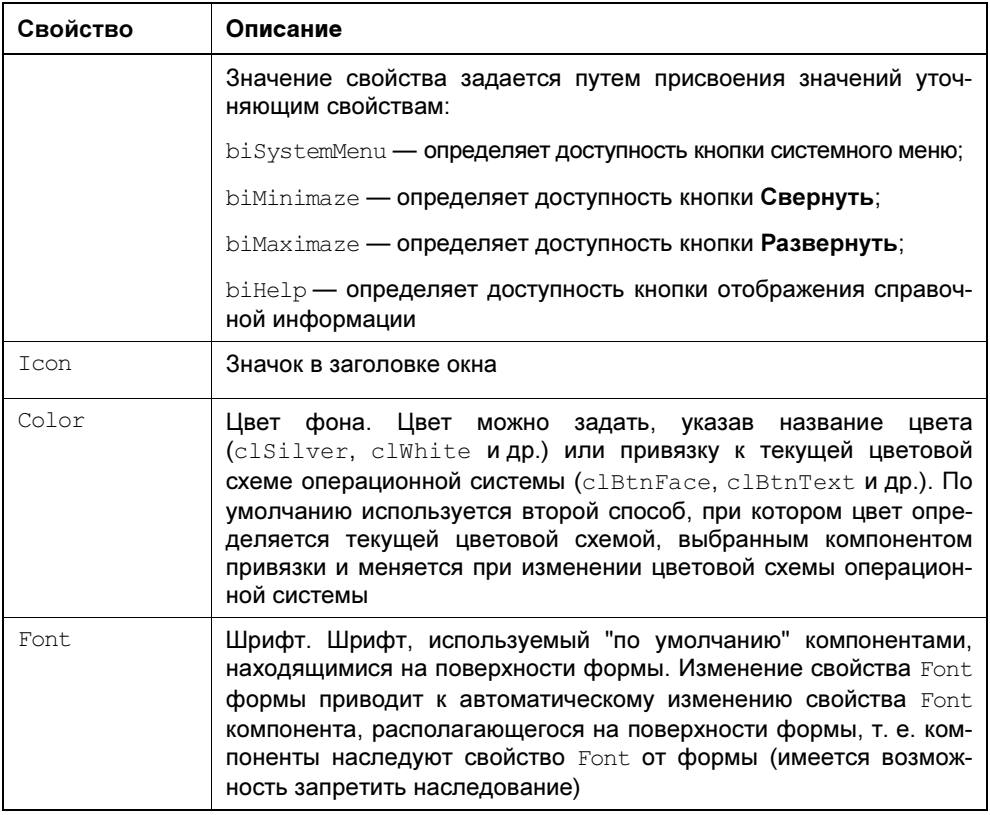

Для изменения значений свойств формы (и других объектов) используется вкладка Properties окна Object Inspector. В левой колонке вкладки перечислены свойства выбранного объекта, в правой - указаны значения его свойств.

По умолчанию свойства на вкладке Properties объединены в группы по функциональному признаку (названия групп выделены цветом). Например, в группу Visual объединены свойства, определяющие вид объекта (для формы — заголовок, цвет фона, вид границы).

Программист может изменить способ отображения свойств в окне Object Inspector. Например, чтобы свойства отображались в алфавитном порядке, в контекстном меню вкладки Properties надо выбрать команду Arrange > by **Name** 

Изменить значение свойства можно путем непосредственного редактирования текущего значения или путем выбора из списка.

Чтобы изменить текст в заголовке формы, надо изменить значение свойства Caption. Для этого нужно в окне Object Inspector щелкнуть левой кнопкой мыши в строке свойства Caption (в результате будет активизирован режим редактирования значения свойства, появится курсор), ввести текст нового значения и нажать клавишу <Enter> (рис. 2.2).

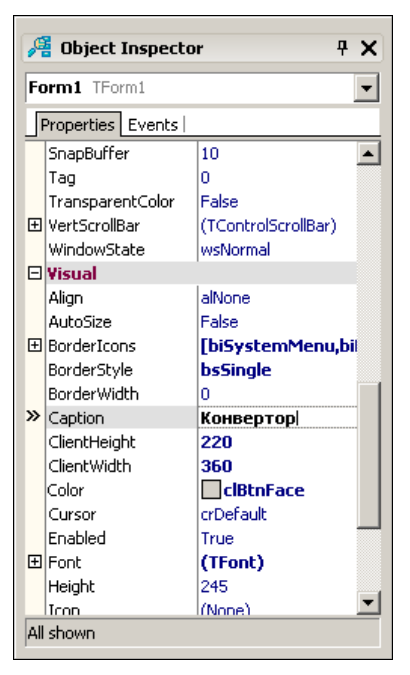

Рис. 2.2. Изменение значения свойства Caption путем ввода значения

Аналогичным образом можно установить значения других свойств, например, Width и Height, которые определяют размер (ширину и высоту) формы.

Форма — это обычное окно. Поэтому размер формы можно изменить точно так же, как и любого другого окна, т. е. путем перемещения границы. По окончании перемещения границы значения свойств Height и Width будут соответствовать установленному размеру формы.

Положение окна на экране в момент его первого появления можно задать, установив значение свойств Top (отступ от верхней границы экрана) и Left (отступ от левой границы экрана) или свойства Position.

При выборе отдельных свойств, например BorderStyle, справа от текущего значения свойства отображается значок раскрывающегося списка. Очевидно, что значение таких свойств можно задать путем выбора из списка (рис. 2.3).

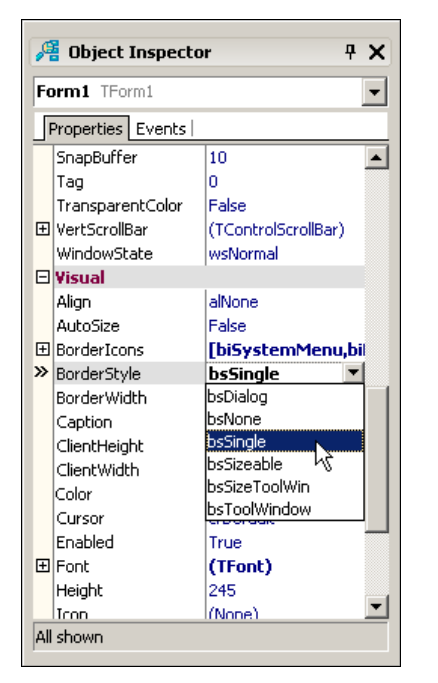

Рис. 2.3. Установка значения свойства путем выбора из списка

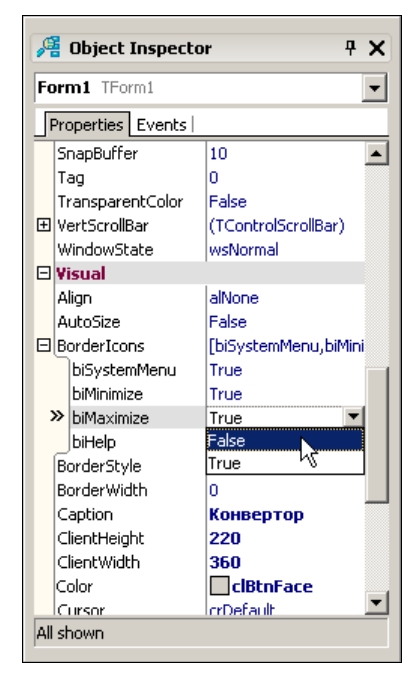

Рис. 2.4. Изменение значения уточняющего свойства

Некоторые свойства являются сложными. Например, свойство BorderIcons задает кнопки управления окном, которые будут доступны во время работы программы. Значение этого свойства определяется совокупностью значений свойств biSystemMenu, biMinimize, biMaximize и biHelp, каждое из которых, в свою очередь, определяет наличие соответствующей командной кнопки в заголовке окна во время работы программы.

Перед именами сложных свойств стоит значок "+", в результате щелчка которого раскрывается список уточняющих свойств (рис. 2.4). Значение уточняющего свойства можно задать обычным образом (ввести значение в поле редактирования или выбрать в списке).

В результате выбора некоторых свойств, например свойства Font, в поле значения свойства отображается кнопка, на которой видны три точки. Это значит, что задать значение свойства можно в дополнительном диалоговом окне, которое появится в результате щелчка на этой кнопке. Например, значение свойства Font можно задать путем ввода значений уточняющих свойств (Name, Size, Style и др.), а можно воспользоваться стандартным диалоговым окном Шрифт, которое появится в результате щелчка на кнопке с тремя точками (рис. 2.5).

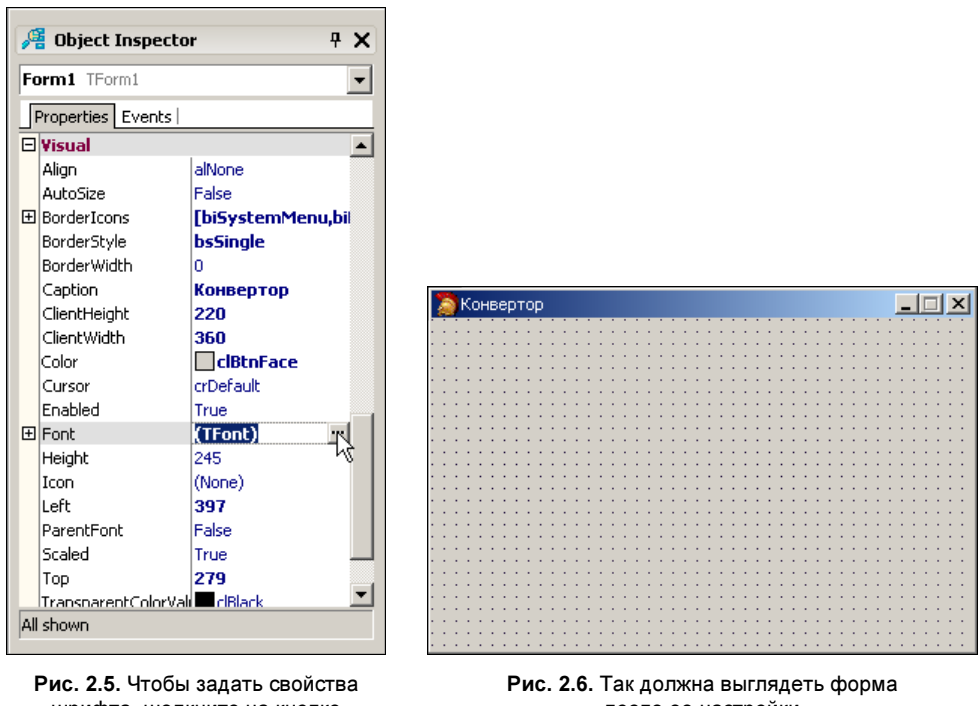

шрифта, щелкните на кнопке с тремя точками

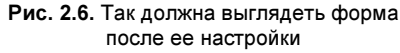

В табл. 2.2 приведены значения свойств стартовой формы программы Конвертор (значения других свойств оставлены без изменения и поэтому в таблице не представлены). В таблице в именах некоторых свойств есть точка. Это значит, что надо задать значение уточняющего свойства. После того как будут установлены значения свойств формы, она должна выглядеть так, как показано на рис. 2.6.

| Свойство    | Значение  | Комментарий                                                                                                    |
|-------------|-----------|----------------------------------------------------------------------------------------------------|
| Caption     | Конвертор |                                                                                                    |
| Width       | 360       |                                                                                                    |
| Height      | 245       |                                                                                                    |
| BorderStyle | bsSingle  | Тонкая граница. Во время работы про-<br>граммы пользователь не сможет из-<br>менить размер окна путем перемеще-<br>ния его границы |

Таблица 2.2. Значения свойств стартовой формы программы Конвертор